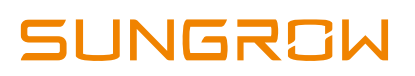

Sungrow Australia Group Pty. Ltd. | 1800 SUNGROW (786 476) [service@sungrowpower.com.au](mailto:service@sungrowpower.com.au) | [www.sungrowpower.com.au](http://www.sungrowpower.com.au/)

# **Local Firmware Upgrade via iSolarCloud**

Sungrow latest Wi-Fi modules Wi-Fi V24/V25/V31 can make the firmware upgrade easy. This instruction demonstrates how to use APP **iSolarCloud** with a WiFi module to locally upgrade the firmware for inverters.

#### **Check the Firmware Version:**

Navigate to **Main Menu** → Select **Settings** → Enter '**Aadvance Password'** (contact Sungrow service team) → Scroll down and select **Soft Version.** It will then display the current firmware version of the inverter.

### **Preparation**

- A Wi-Fi V24/V25/V31 module
- A smart phone with APP **iSolarCloud** (Android or iPhone)

## **Firmware Upgrade**

Download the new firmware files from the iSolarcloud APP. Click right top setting gear and select the '**Firmware download**' [\(Figure 1&](#page-0-0) Figure 2). Select corresponding firmware from the list [\(Figure 23](#page-0-1)) and a message on the bottom of the screen will be displayed once the firmware files is downloaded succeed.

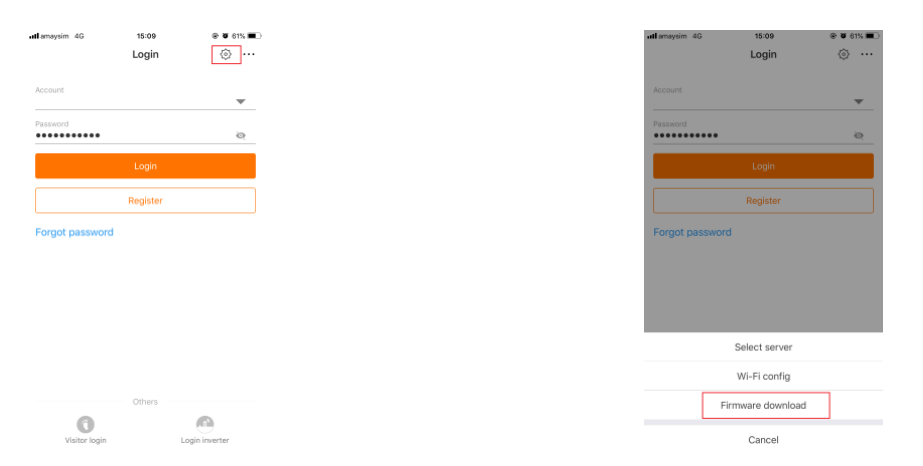

<span id="page-0-1"></span>

Figure 1 Home Screen Figure 2 Firmware Download

<span id="page-0-0"></span>GD 201906 All Local Firmware Upgrade via iSolarCloud V1.0 Page 1 of 3

#### Sungrow Australia Group Pty. Ltd. | 1800 SUNGROW (786 476) [service@sungrowpower.com.au](mailto:service@sungrowpower.com.au) | [www.sungrowpower.com.au](http://www.sungrowpower.com.au/)

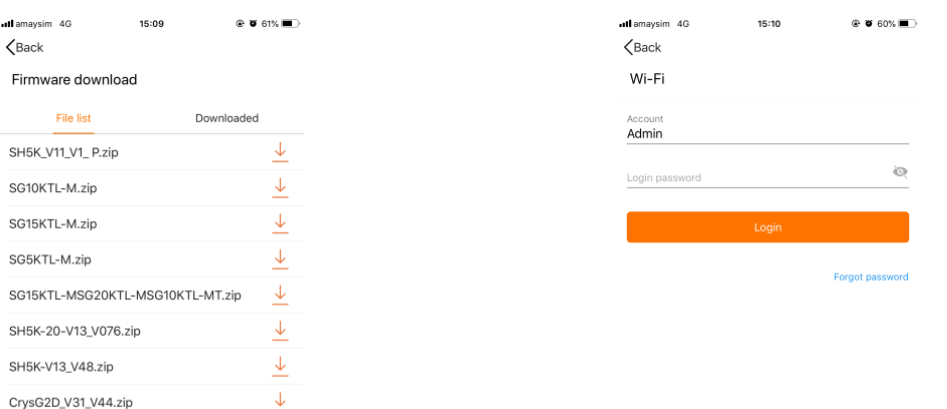

Figure 3 Firmware List Figure 4 Login and Select WiFi access

After the firmware file download is completed, change the Wi-Fi network on your mobile phone from your home network to the Sungrow inverter network (network starting with SG). Open iSolarCloud app again and click 'Login inverter'→ select **Wi-Fi** access → enter the '**inverter password**' →click '**Login**'. (Figure 4)

Now click on the '**More**' button located on the right bottom corner of the iSolarCloud APP [\(Figure 55](#page-1-0)) and Select '**Update firmware**' [\(Figure 66](#page-1-1)).

| A1810071474<br>SG10KTL-M<br>$\cdots \odot$<br><del>☆</del><br>0 w<br>10.0 kW<br>$0.0$ kWh<br>8 kWh |  |
|----------------------------------------------------------------------------------------------------|--|
| Wi-Fi config<br><b>Q</b> Settings                                                                  |  |
| <b>Gill</b> Advanced settings                                                                      |  |
| Co Update firmware                                                                                 |  |
| Software version                                                                                   |  |
|                                                                                                    |  |
|                                                                                                    |  |
|                                                                                                    |  |
|                                                                                                    |  |

<span id="page-1-1"></span>

Figure 5 Local Access Figure 6 Device Upgrade

<span id="page-1-0"></span>GD 201906 All Local Firmware Upgrade via iSolarCloud V1.0 Page 2 of 3

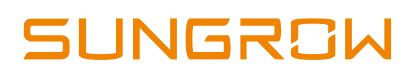

Sungrow Australia Group Pty. Ltd. | 1800 SUNGROW (786 476) [service@sungrowpower.com.au](mailto:service@sungrowpower.com.au) | [www.sungrowpower.com.au](http://www.sungrowpower.com.au/)

After that, it will display the firmware zip file. Select the firmware upgrade file and click on the '**Confirm**' button (Figure 7). Please wait about 10 to 15 minutes for the firmware upgrade

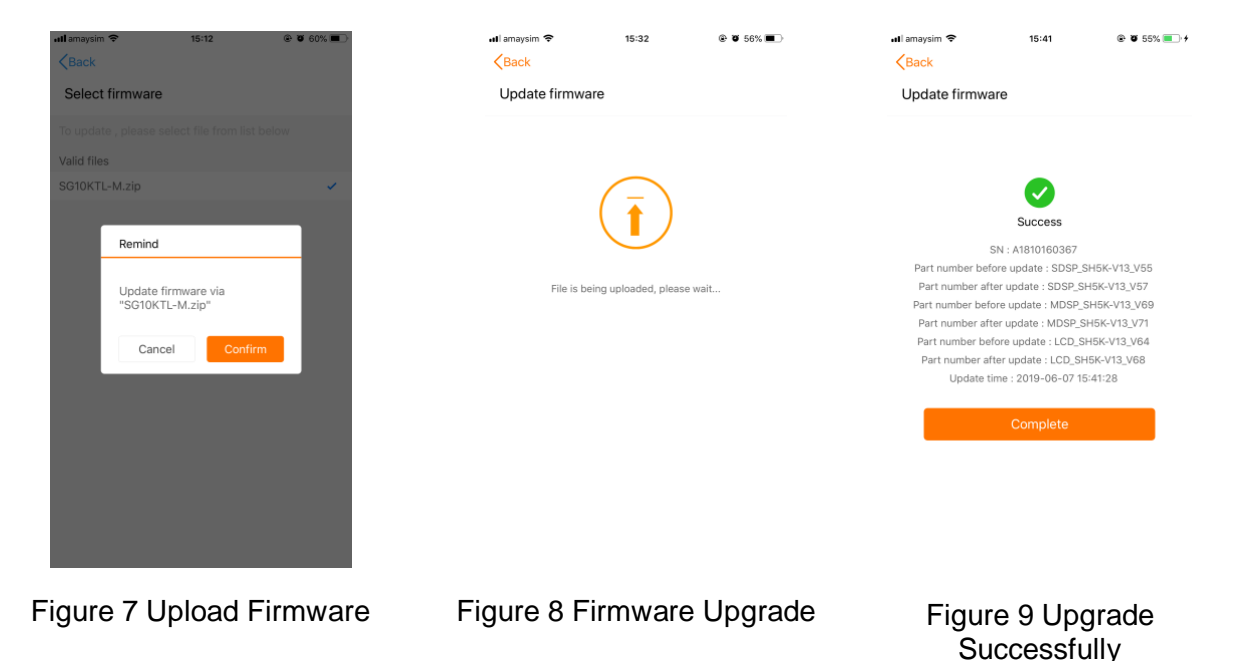

It will display the part number before update and after update, which can help to ensure the files have been updated successfully.

If the firmware upgrade fails, please restart the system (e.g. turn off the inverter and the battery) and then update the file again.

Click [here](https://youtu.be/XeUdf8XO6b0) to watch the instruction for upgrading the firmware via iSolarCloud app.